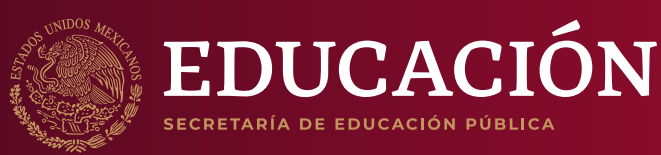

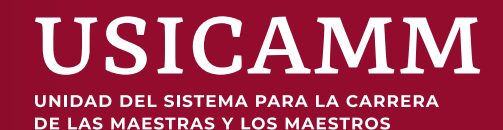

# **Guía para la aplicación de los instrumentos de apreciación de conocimientos y aptitudes**

Ciclo escolar 2023 - 2024

# Índice

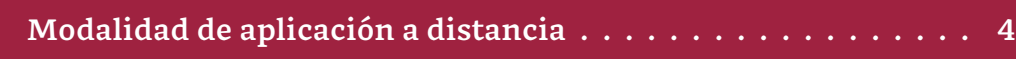

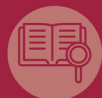

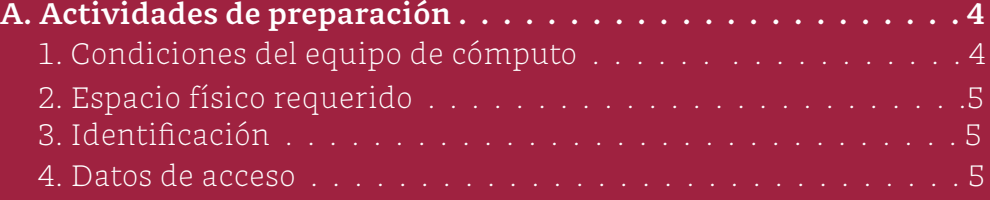

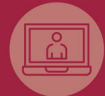

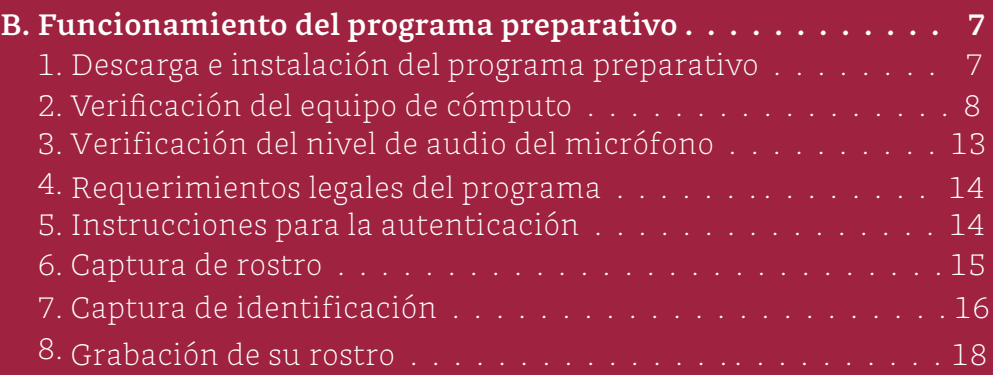

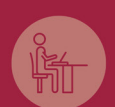

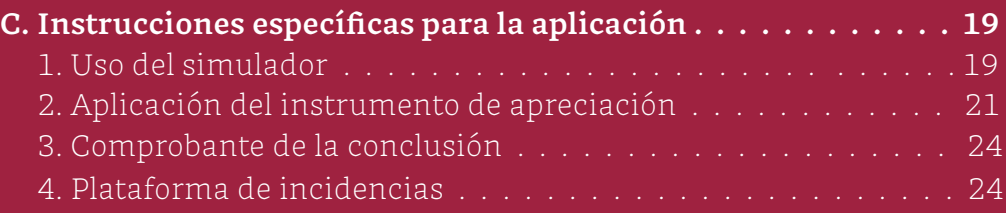

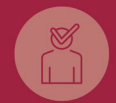

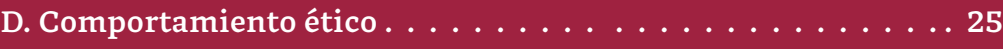

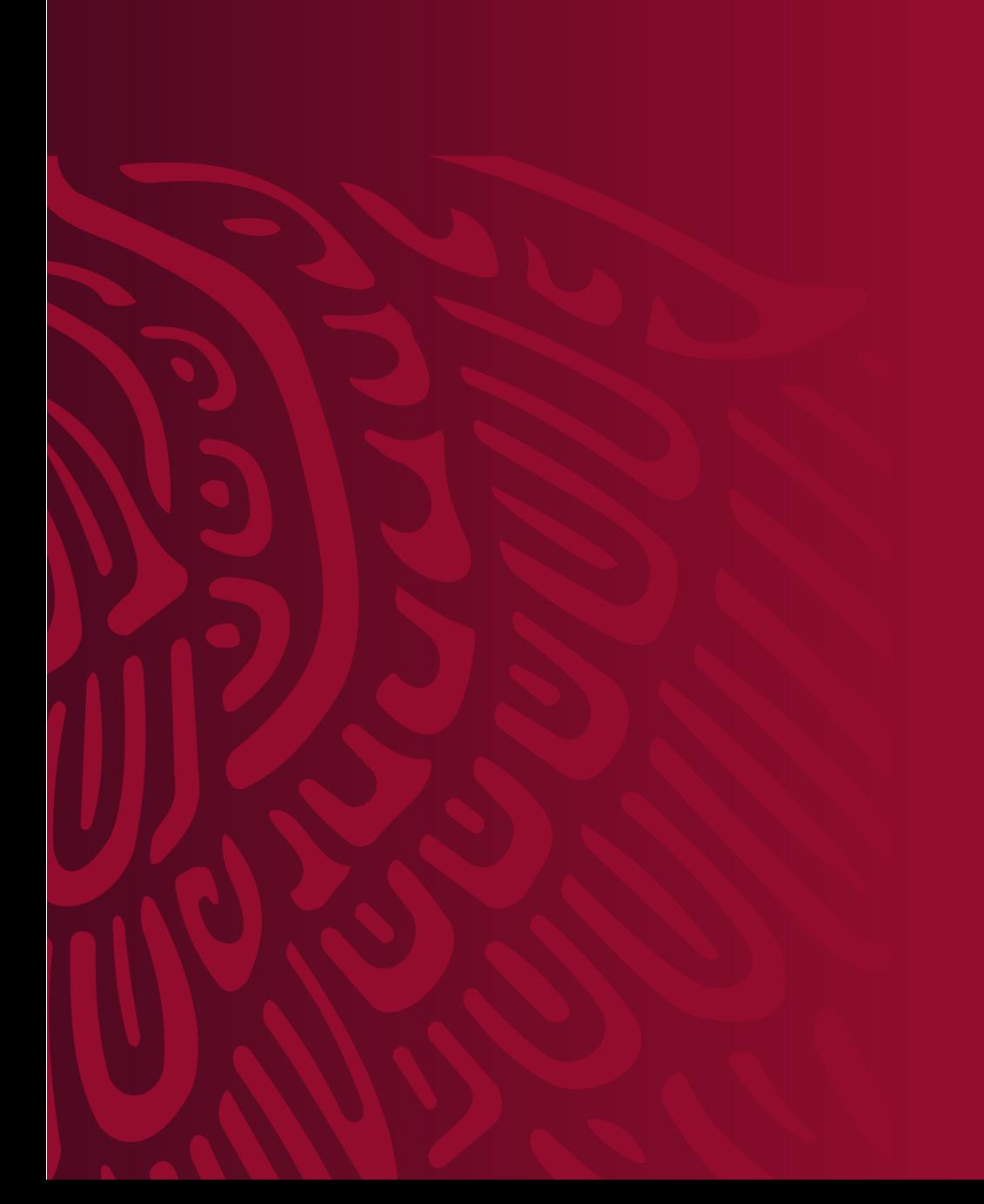

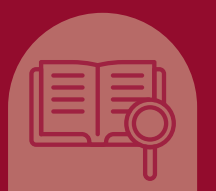

## Modalidad de aplicación a distancia

Permite que la persona participante pueda llevar a cabo un proceso en línea desde su casa o desde otro sitio que reúna las condiciones necesarias, por medio de un equipo de cómputo con conexión a internet.

Esta modalidad de aplicación se lleva a cabo con apoyo de un *programa* especializado que registra y videograba su actividad, en una fecha y horario establecidos.

# A.Actividades de preparación

#### **1 Condiciones del equipo de cómputo**

El equipo de cómputo y la conexión a internet que serán utilizados para presentar la aplicación de los instrumentos de apreciación deberán de cumplir con algunas características específicas que permitan la instalación de un programa, a fin de garantizar la eficacia y confidencialidad del proceso de aplicación.

Es importante se considere lo siguiente:

- › Debe disponer de un equipo de cómputo funcional (computadora de escritorio o portátil –*laptop*–)*.*
- › El equipo puede ser propio o prestado.
- › El equipo debe contar con cámara web (*webcam*) y micrófono internos o externos.
- › Debe tener conexión estable a internet.
- › No se puede usar una tableta electrónica ni un teléfono celular.
- › No es factible la conexión a internet compartiendo datos desde un teléfono celular, ya que, además del alto riesgo de intermitencia de la conexión, no es posible tener un celular en el espacio donde se llevará a cabo el proceso.

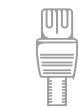

Para mejorar la conexión a internet se recomienda conectar el equipo de cómputo directamente al módem con un cable de tipo Ethernet.

#### **2.Espacio físico requerido**

Se requiere que usted elija y acondicione un espacio de aplicación en su domicilio o en el de algún amigo, vecino o familiar; en dicho espacio colocará su equipo de cómputo, realizará las pruebas en el simulador y llevará a cabo la aplicación.

Para lo anterior, se deberá tomar en cuenta lo siguiente:

- $\rightarrow$  Seleccionar un espacio aislado, de preferencia cerrado, silencioso y bien iluminado.
- › Ubicar el equipo de cómputo en un escritorio o mesa rígida, preferentemente cercano o cableado al módem para reducir el riesgo de pérdida de conexión a internet.
- › Utilizar un asiento cómodo y que permita que la cámara del equipo de cómputo quede a la altura de su rostro.
- › Conectar la computadora y el módem, de preferencia, a algún dispositivo de respaldo de energía eléctrica (*no break*) que provea energía regulada en caso de que ocurra algún corte en el suministro eléctrico.
- $\rightarrow$  Retirar libros, cuadernos o materiales que puedan ser considerados como apoyo indebido.

#### **3 Identificación**

- Se deberá mostrar alguna de las siguientes identificaciones vigentes para validar su identidad:
	- › Credencial para votar expedida por el Instituto Nacional Electoral (INE)
	- › Pasaporte expedido por la Secretaría de Relaciones Exteriores (SRE)
	- › Cédula profesional (versión con fotografía)
	- › Carta de naturalización en el caso de participantes nacidos en el extranjero

#### **4 Datos de acceso**

Previamente a la aplicación del instrumento de apreciación podrá hacer uso de un simulador cuya finalidad es que se familiarice con el programa*.*

La información para ingresar al simulador le será enviada a los correos electrónicos registrados durante el registro y verificación documental, conforme al siguiente ejemplo:

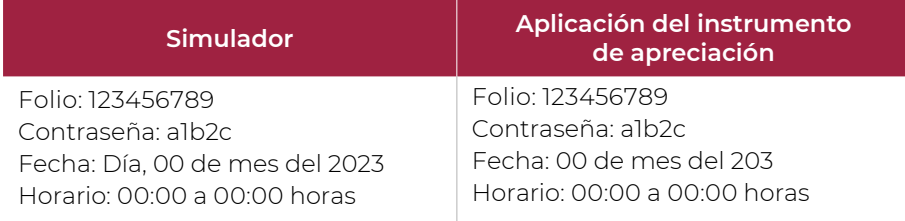

- › El número de folio, la contraseña de acceso, la fecha y el horario para el uso del simulador y la aplicación del instrumento de apreciación le serán enviados a su correo electrónico antes del periodo establecido para cada actividad. Adicionalmente, dicha información podrá ser consultada a través de Proyecto VENUS.
- › El número de folio consta de nueve dígitos, y la contraseña, de cinco caracteres alfanuméricos.
- › En el mismo correo se incluye el número telefónico al cual podrá comunicarse en caso de requerir soporte técnico u operativo durante el uso del simulador y la aplicación del instrumento de apreciación.
- › En caso de no encontrar el correo en la bandeja de entrada, revise la bandeja de correo no deseado (*spam*).
- › Tenga a la mano el folio y contraseña de ingreso, así como el número telefónico de soporte, ya que durante el ingreso a la aplicación no podrá consultar su correo electrónico o Proyecto VENUS.

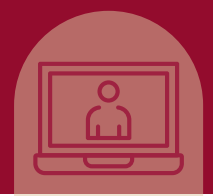

# B. Funcionamiento del programa preparativo

#### **1 D escarga e instalación del programa preparativo**

Deberá descargar e instalar el programa, el cual le permitirá acceder a su aplicación.

Realice los siguientes pasos para descargarlo e instalarlo:

- 1. Encienda su computadora.
- 2. Ponga en pausa o desactive el antivirus al menos por 12 horas.
- 3. Abra su navegador de internet.
- 4. Ingrese al sitio electrónico del Proyecto VENUS http://proyecto-venus.uscmm.gob.mx:8080/venus/
- 5. Dé clic en la opción "Descargar programa", lo redireccionará al sitio de descarga.
- 6. Descargue el programa.
- 7. Espere a que el programa se descargue e instale. En la pantalla se mostrará el logotipo mientras se efectúa el proceso.

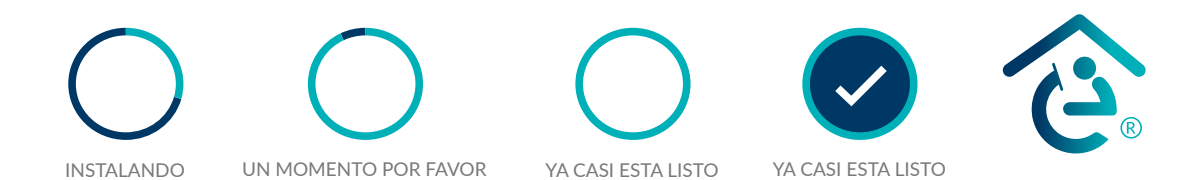

8. Al finalizar la instalación del programa visualizará la siguiente pantalla, lo que indica que el proceso ha concluido.

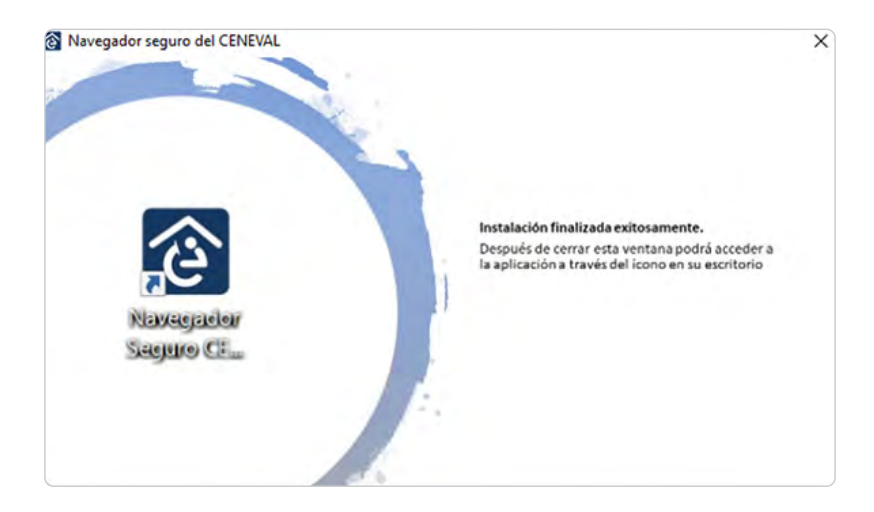

9. Ubique el ícono del programa en el escritorio de la computadora o la carpeta de descargas.

En algunos equipos de cómputo se deberán dar accesos y permisos específicos para la descarga y la instalación del nuevo *programa*; en este caso, deberá contar con los permisos de administrador correspondientes.

Para hacer uso del programa en equipos MAC debe arrastrar el instalador a su carpeta de Aplicaciones, de lo contrario podría presentar fallos que le impidan continuar con el proceso.

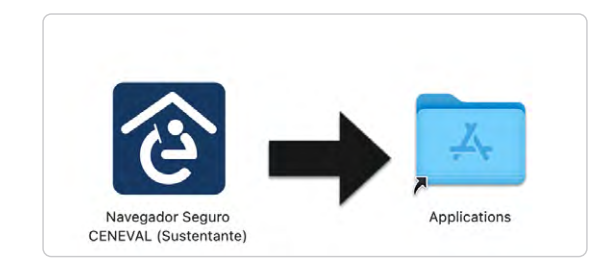

#### **2 Verificación del equipo de cómputo**

Es necesario que verifique que el equipo de cómputo que utilizará es compatible con el programa con suficiente anticipación, con la finalidad de detectar y prevenir cualquier problema de instalación y uso de dicho programa.

- 1. Cierre todas las aplicaciones de su computadora (correo, navegador, chat, redes sociales, YouTube, Word, Excel, Skype, entre otras).
- 2. Verifique que no haya aplicaciones funcionando en segundo plano; si las hay, ciérrelas desde el Administrador de tareas.
	- › Acceda al Administrador de tareas presionando *Ctrl+Alt+Supr*.

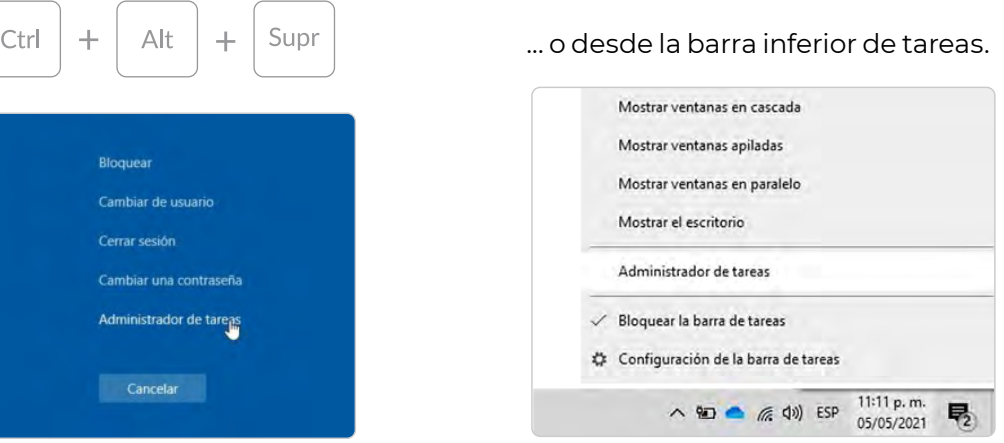

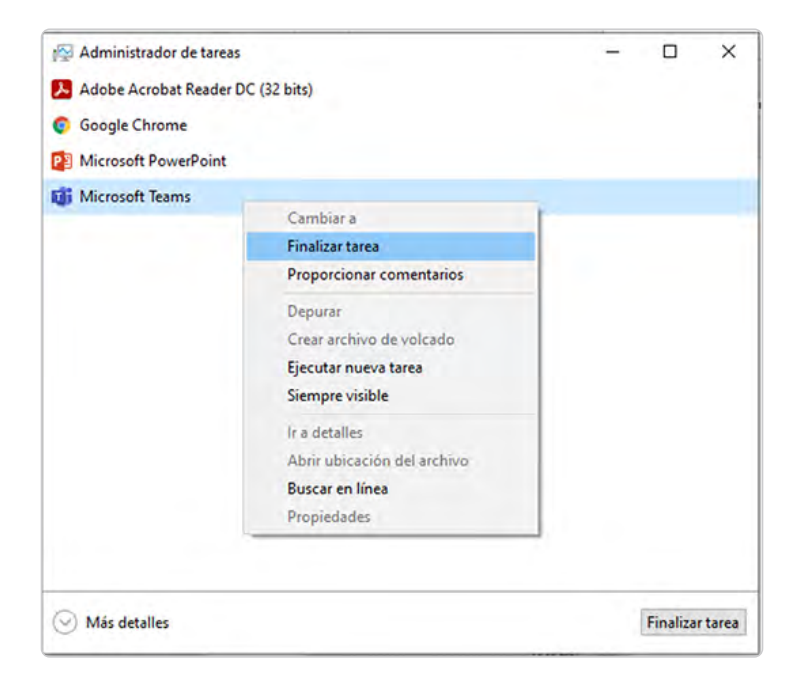

› Seleccione la aplicación a cerrar y dé clic en el botón "Finalizar tarea".

3. Ponga en pausa o desactive el antivirus al menos por 12 horas.

Cada marca de antivirus funciona de manera diferente. Ingrese a su antivirus desde la barra inferior de tareas (extrema derecha), o ingrese "antivirus" en el buscador de la computadora, para abrirlo y pausarlo.

- 4. Abra el programa descargado e instalado previamente.
- 5. Si la computadora usa sistema operativo Windows deberá hacer clic derecho sobre el ícono del programa y seleccionar la opción *Ejecutar como administrador* y dar los permisos necesarios.

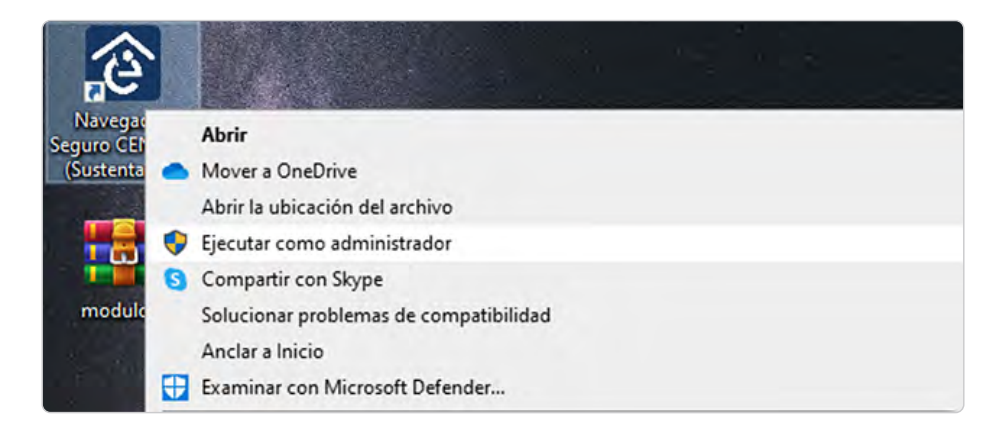

- 6. Para ingresar al programa, transcriba el folio y la contraseña que recibió por correo electrónico.
- 7. Presione el botón "Ingresar al sistema".

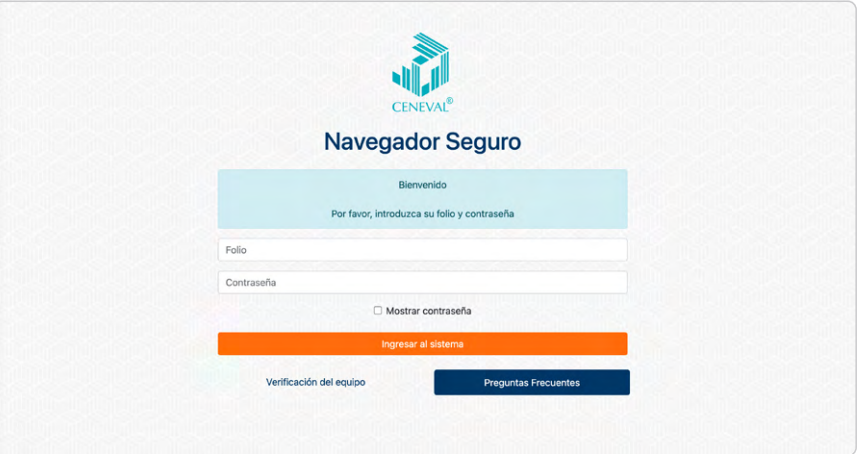

8. Lea cuidadosamente y confirme el aviso de privacidad dando clic en la casilla de verificación y presione el botón "Continuar".

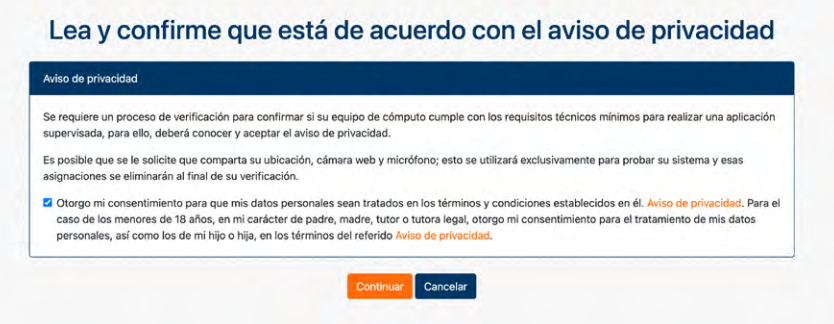

- 9. Desconecte audífonos y dispositivos *bluetooth*.
- 10. Permita al programa acceder a los dispositivos periféricos (cámara, micrófono, ubicación y red) presionando el botón "Permitir".

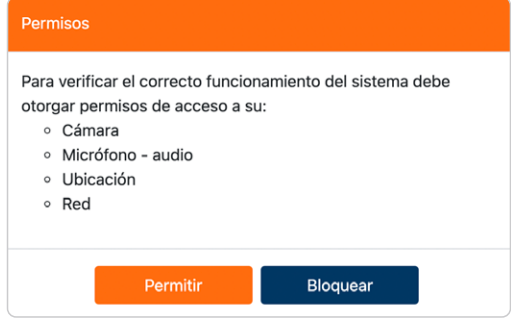

11. Verifique las características del equipo de cómputo seleccionando la cámara y el micrófono que utilizará (el programa mostrará aquellos que detecte en automático) y presione el botón "Iniciar prueba".

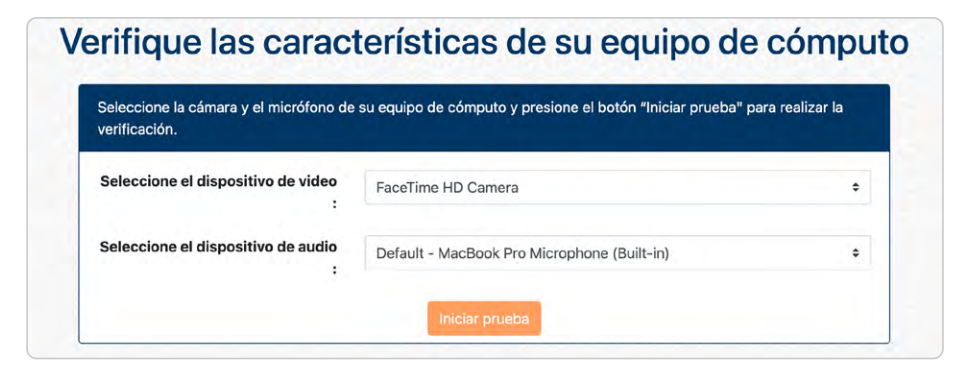

12. El programa comenzará a realizar la verificación; al finalizar le mostrará alguno de los siguientes resultados.

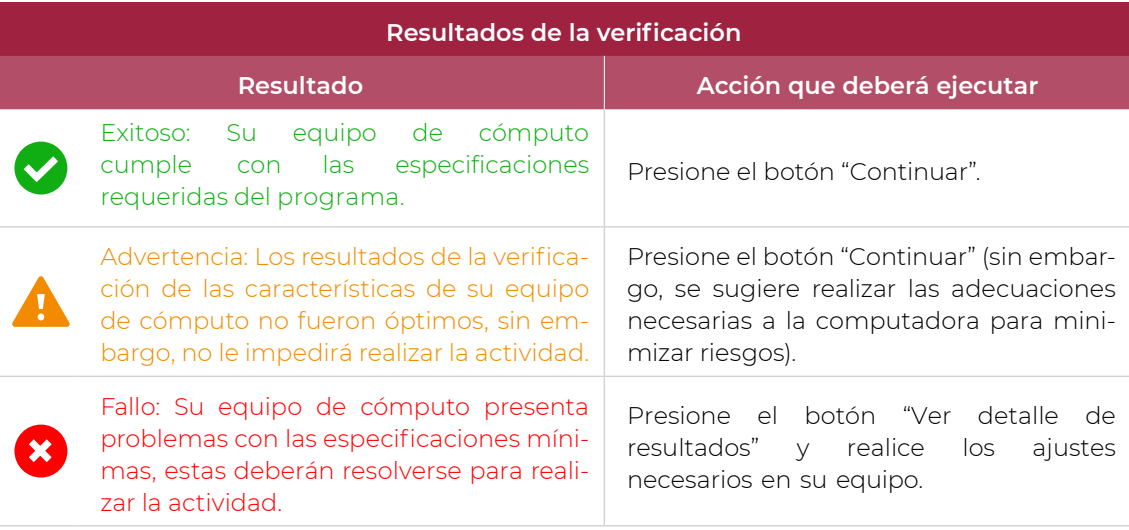

Si la verificación del equipo pasa sin errores (mensaje en color verde) o únicamente detecta advertencias (mensaje en color amarillo), usted podrá continuar con el proceso presionando el botón "Continuar". En caso contrario (mensaje en color rojo), deberá realizar los ajustes necesarios en el equipo de cómputo.

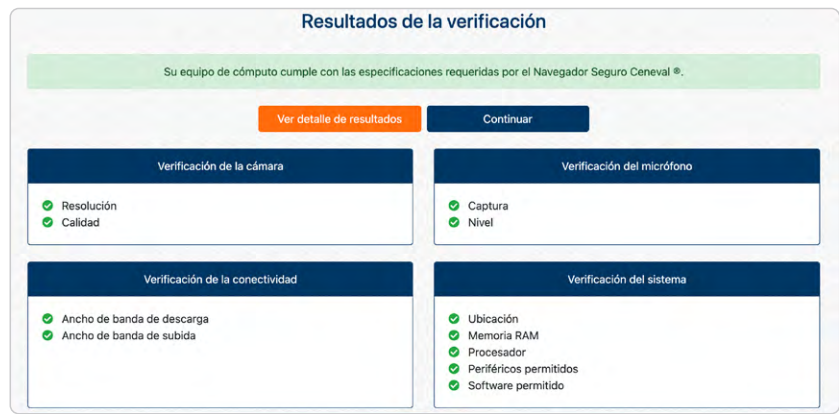

Si su equipo de cómputo presenta fallas durante la verificación, presione el botón "Ver detalle de resultados" para conocer de manera puntual los problemas que se presentan: o bien, puede comunicarse, en la fecha y horario indicado, al teléfono de soporte que recibió en el correo electrónico con sus datos de acceso.

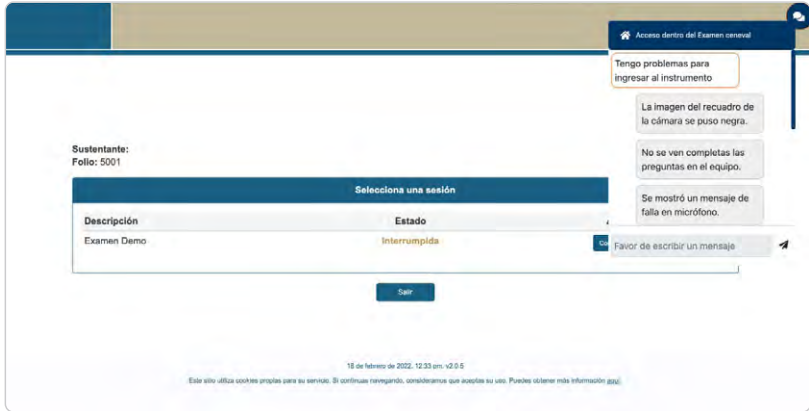

Si su equipo de cómputo no es compatible, puede utilizar el de otra persona; en este caso, verifique que cuenta con los permisos de administrador necesarios para descargar el *programa* y realizar cualquier ajuste.

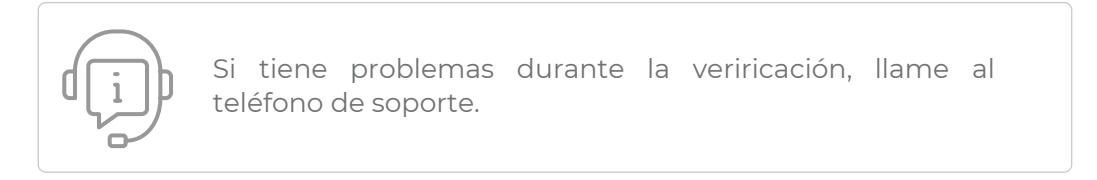

#### **3.Verificación del nivel de audio del micrófono**

1. Presione el botón "Grabar audio".

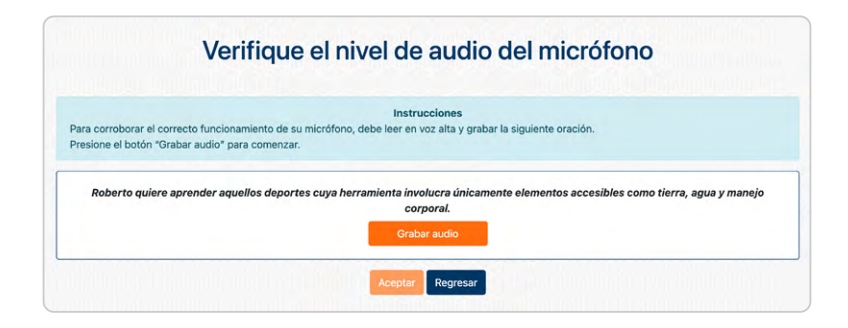

- 2. Lea en voz alta la oración que se muestra en la pantalla.
- 3. Transcurrido el lapso de grabación, el programa le permitirá reproducirla. Si está satisfecho con la grabación, presione el botón "Verificar audio"; de lo contrario, presione el botón "Volver a grabar audio" y repita el proceso.

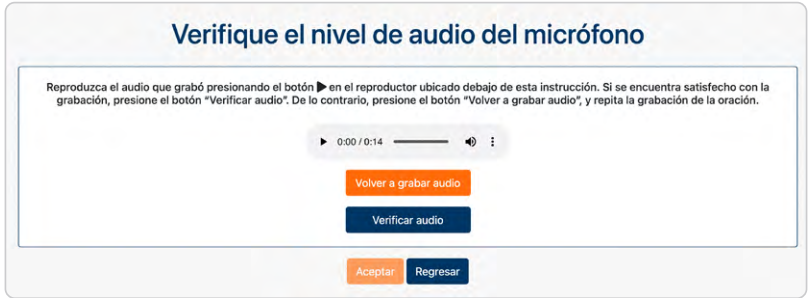

- 4. El programa verificará el nivel de audio del micrófono.
- 5. Si el programa detecta problemas con la grabación, le enviará un mensaje de aviso; en este caso, puede repetir el proceso presionando el botón "Volver a grabar audio".
- 6. Presione el botón "Aceptar".

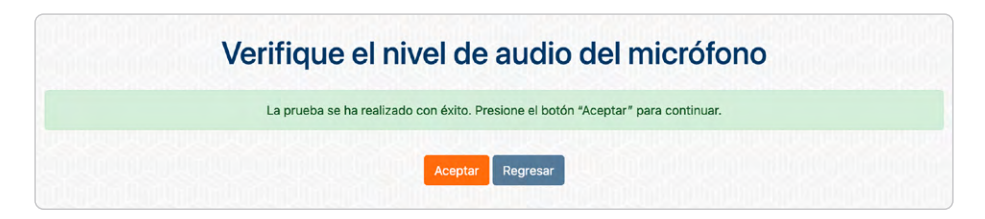

#### **4 R equerimientos legales del programa**

- 1. Lea cuidadosamente los términos de uso del programa.
- 2. En caso de estar de acuerdo con los términos y las condiciones, dé clic en la casilla de verificación.
- 3. Presione el botón "Aceptar".

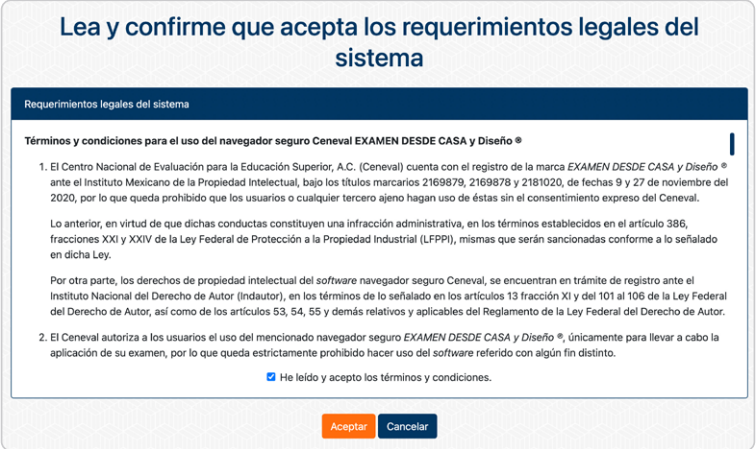

#### **5.Instrucciones para la autenticación**

- 1. Lea cuidadosamente los pasos para autenticar su identidad.
- 2. En caso de estar de acuerdo con las instrucciones, dé clic en la casilla de verificación.
- 3. Presione el botón "Confirmar instrucciones".

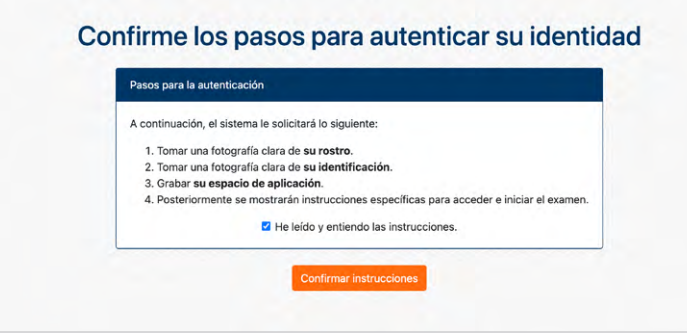

#### **6.Captura de rostro**

- 1. Retire cualquier accesorio que dificulte la verificación de su identidad (lentes oscuros, gorra, sombreros, accesorios voluminosos, portagafetes, relojes, pulseras, collares, etcétera).
- 2. Centre su rostro frente a la pantalla de tal manera que se vea completo; apóyese en las guías que se presentan en la ventana.
- 3. Presione el botón "Capturar".

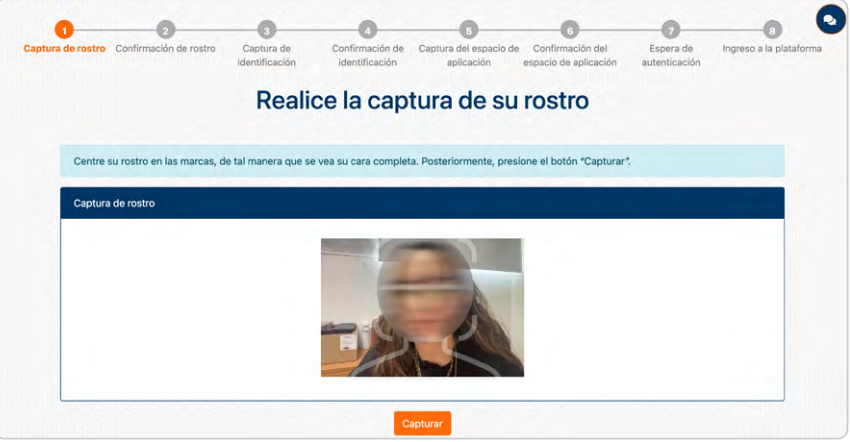

- 4. Asegúrese de que su rostro se vea completo y bien iluminado.
- 5. Si se encuentra satisfecho con la captura, presione el botón "Confirmar captura"; de lo contrario, presione el botón "Volver a capturar" y repita el proceso.

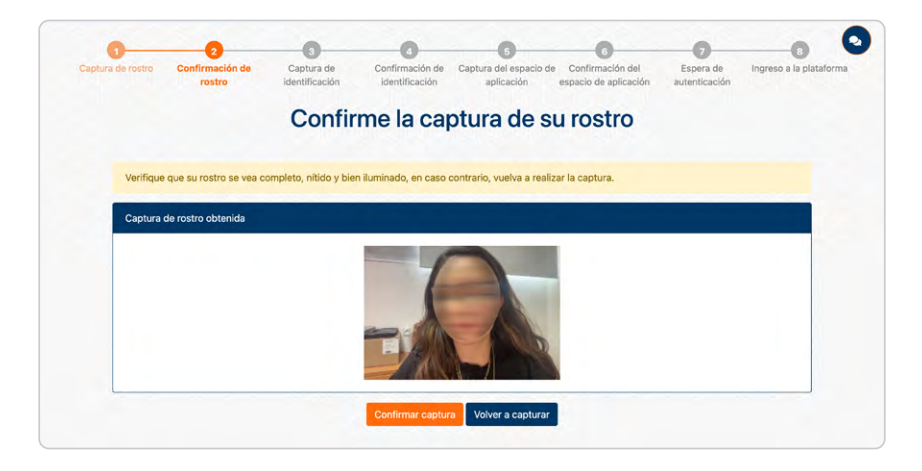

#### **7.Captura de identificación**

- 1. Tenga a la mano la identificación permitida (ver apartado A.3).
- 2. Dé clic en la casilla de verificación que corresponde a su edad y presione el botón "Continuar".

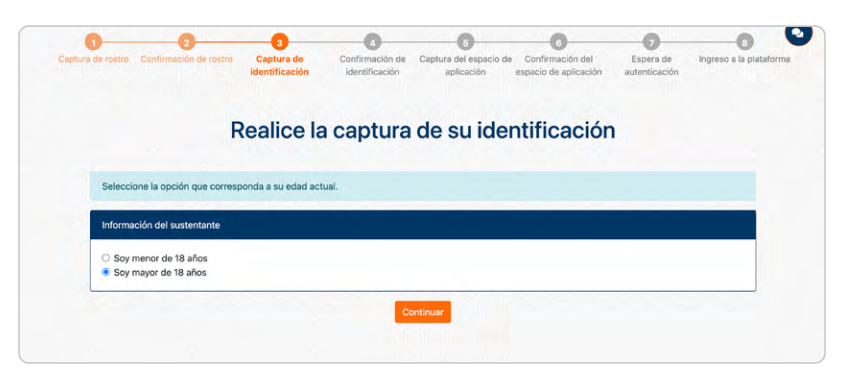

3. Dé clic en la casilla de verificación que corresponde a la identificación que presentará y presione el botón "Continuar".

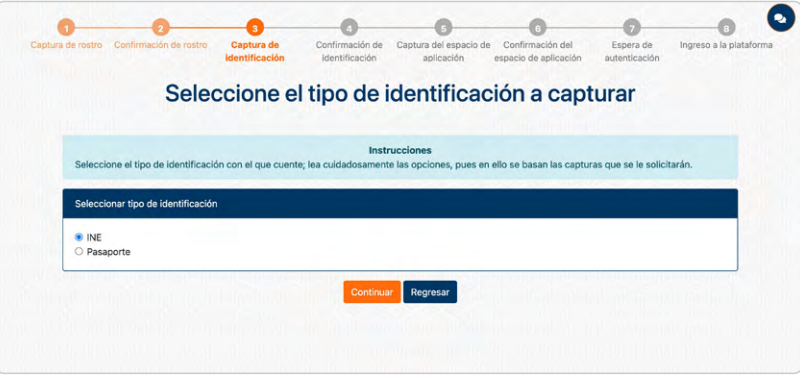

- 4. Para la captura del frente, centre su identificación de tal manera que quede totalmente dentro del recuadro; tenga cuidado de que sus dedos no cubran su fotografía o la información.
- 5. Presione el botón "Capturar".

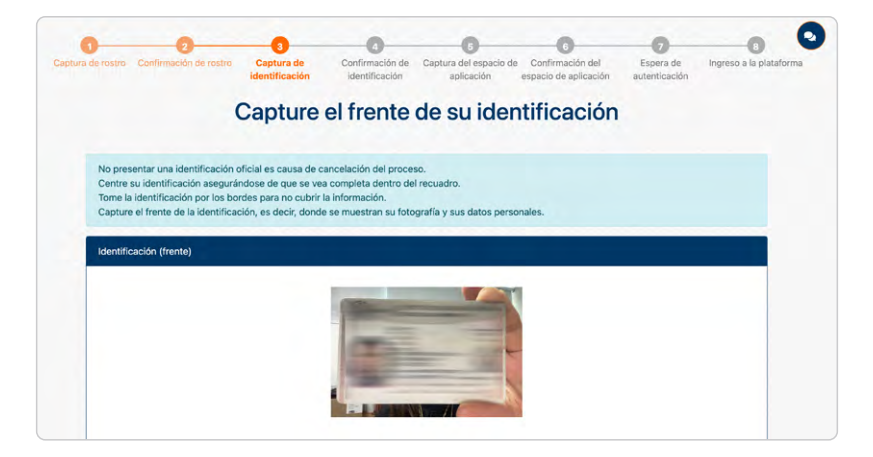

- 6. Para la captura del reverso, centre su identificación de tal manera que quede totalmente dentro del recuadro; tenga cuidado de que sus dedos no cubran su información.
- 7. Presione el botón "Capturar". En caso de que su identificación no tenga información en el reverso, presione el botón "Omitir captura".

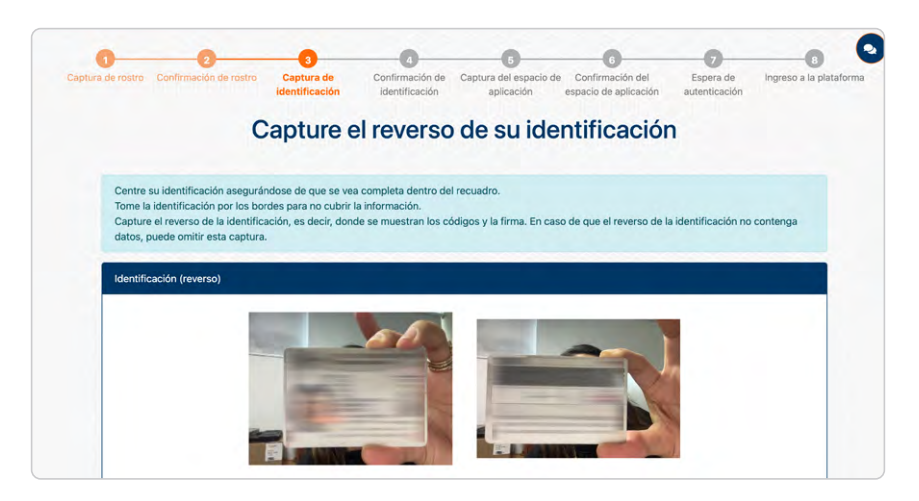

- 8. Se mostrarán las capturas obtenidas.
- 9. El programa detectará el nombre en la identificación y lo comparará con el nombre de su registro.
- 10. Si lo considera necesario, repita el proceso presionando el botón "Volver a capturar"; si las capturas son correctas, presione el botón "Confirmar capturas" para terminar este proceso.

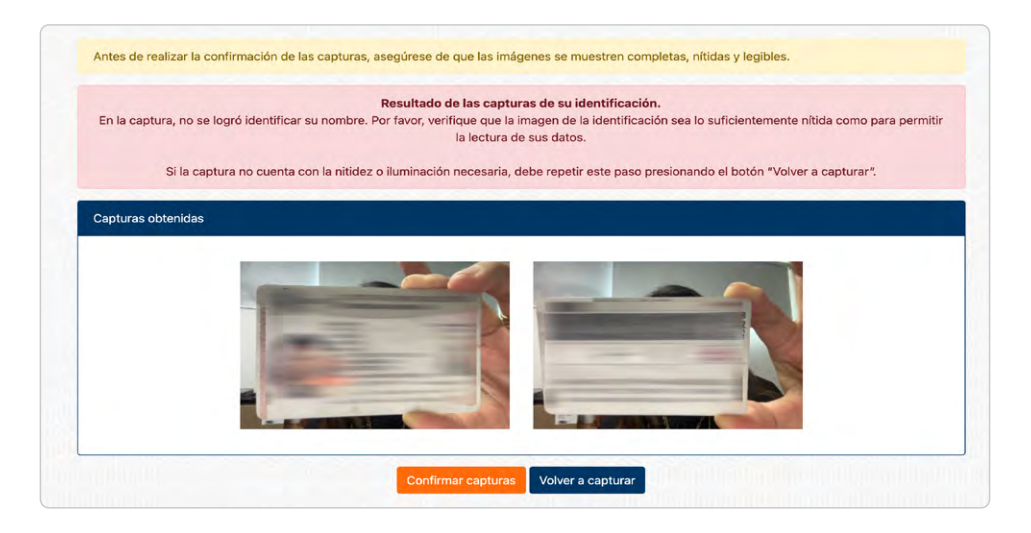

#### **8 Grabación de su rostro**

- 1. Presione el botón "Empezar captura".
- 2. Comience a grabar su rostro durante 15 segundos.
- 3. Una vez que grabó el video, presione el botón "Finalizar captura".
- 4. Reproduzca la grabación para verificarla.

5. Si se encuentra satisfecho con la grabación, presione el botón "Confirmar captura"; de lo contrario, presione el botón "Volver a capturar" y repita el proceso.

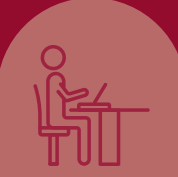

# C. Instrucciones específicas para la aplicación

#### **1 Uso del simulador**

El uso del simulador se recomienda que que se utilice en el mismo equipo de cómputo y con la misma conexión a internet que se ocupará para la aplicación del instrumento de apreciación.

#### *Características del uso del simulador*

Estará habilitado en las siguientes fechas:

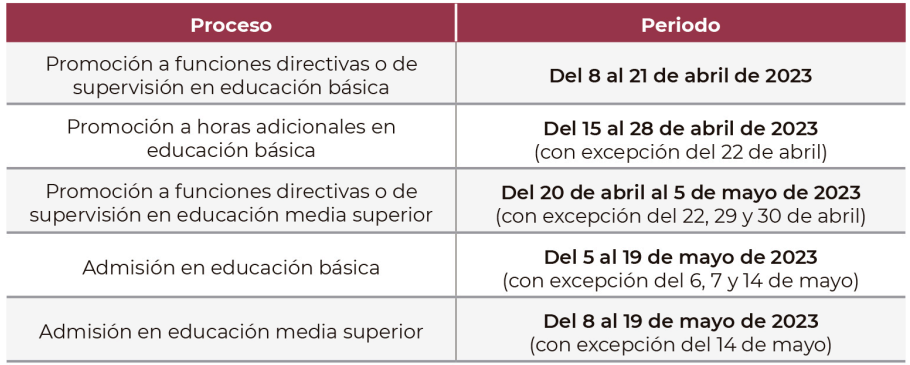

- › Podrá responderlo una sola vez por día programado.
- › Podrá realizar el proceso de identificación (toma de fotografía, captura de identificación, grabación de su rostro) tantas veces como considere necesario.
- › Cuenta con menos de 20 preguntas, no necesariamente relacionadas con la aplicación real.
- › Su duración es breve y no arroja resultados.
- › No tiene ningún valor en el resultado de la aplicación que presentará.
- › No muestra material de apoyo.
- › Es gratuito.

#### *Proceso de ingreso*

- 1. Encienda su equipo de cómputo.
- 2. Ponga en pausa o desactive el antivirus al menos por 12 horas.
- 3. Tenga a la mano su número de folio y contraseña.
- 4. Tenga a la mano su identificación (ver apartado A.3).
- 5. Cierre todos los programas en su computadora (correo, navegador, chat, redes sociales, YouTube, Word, Excel, Skype, entre otras).
- 6. Verifique que no haya aplicaciones funcionando en segundo plano; si las hay, ciérrelas desde el Administrador de tareas.
- 7. Abra el programa.
- 8. Realice la verificación del equipo de cómputo.
- 9. Realice la captura de su rostro e identificación.
- 10. Realice la grabación de su rostro.
- 11. Lea detenidamente las "Instrucciones especiales" y presione el botón "Continuar".

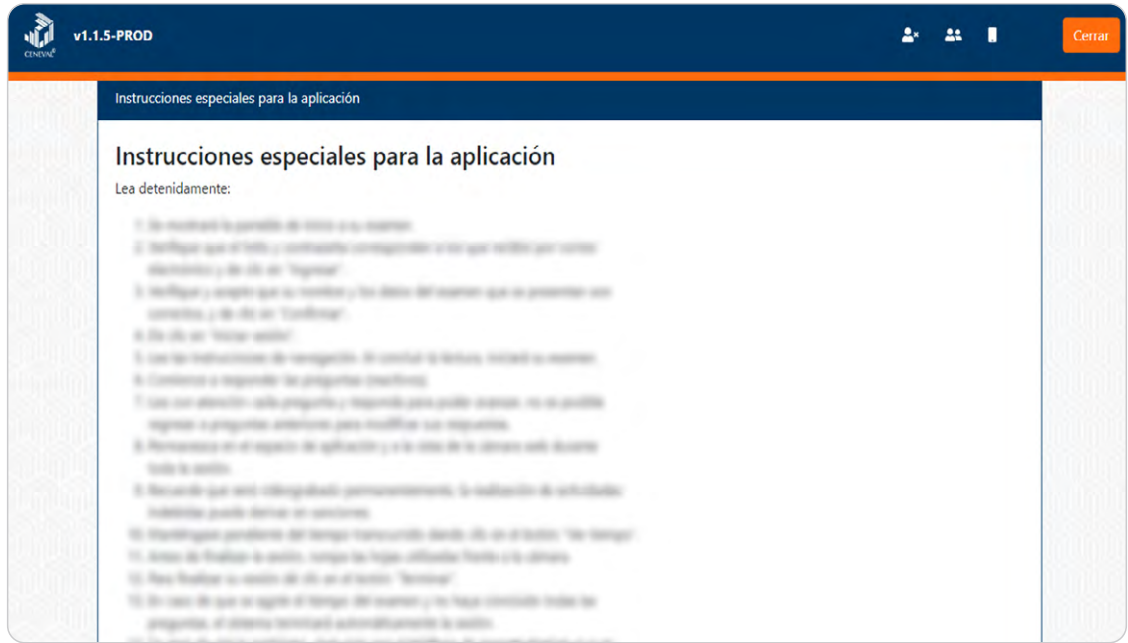

- 12. Verifique la información prellenada e ingrese al simulador.
- <sub>13.</sub> Conteste las preguntas.
- 14. Conozca el funcionamiento y los botones de la interfaz.
- 15. Salga del programa cerrando la ventana o dando clic en el botón "Cerrar".

La interfaz cuenta con una calculadora básica que se mostrará en una ventana emergente, para regresar a la pantalla de preguntas deberá seleccionar la pestaña correspondiente.

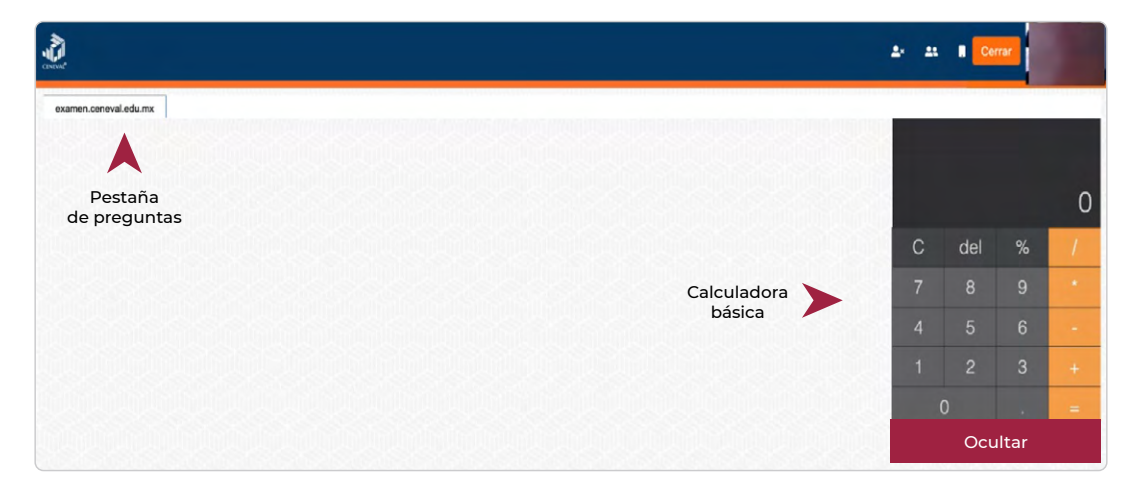

Además de familiarizarse con el proceso de ingreso y autenticación el uso del simulador le permitirá identificar y resolver anticipadamente problemas técnicos que pudiera presentar su equipo de cómputo o su conexión a internet; de no realizarlo, la persona participante asume cualquier riesgo que dificulte la aplicación del instrumento de apreciación.

> Al finalizar la simulación no desinstale el programa, ya que por medio de él ingresará a la aplicación del instrumento de apreciación.

#### **2.Aplicación del instrumento de apreciación**

La aplicación debe hacerse en la fecha y el horario que recibió por correo electrónico y realizarse en el mismo equipo de cómputo en el que se hizo la simulación, para disminuir el riesgo de contratiempos.

#### *Treinta minutos antes de la hora de inicio*

- › Asegúrese de que el espacio de aplicación esté bien iluminado.
- › Retire cualquier accesorio que dificulte la verificación de su identidad durante la aplicación (lentes oscuros, gorra, sombreros, accesorios voluminosos, portagafetes, relojes, pulseras, collares, etcétera); es decir, todos los artículos que pudiera llevar en la cara, el cuello y las muñecas.
- › Quítese audífonos, auriculares o dispositivos similares (alámbricos o inalámbricos), excepto los dispositivos de ayuda auditiva.
- › Encienda el equipo de cómputo en el que usó el simulador.
- › Verifique que el programa siga instalado en el equipo de cómputo.
- Retire alimentos y bebidas del espacio de aplicación.
- › Verifique que en el espacio no haya instrumentos de escritura, libros o materiales que puedan ser considerados como apoyo indebido.

#### *Quince minutos antes de la hora de inicio*

- › Verifique su conexión a internet.
- › Solicite a las personas en su domicilio disminuir o pausar el uso del internet en sus dispositivos para mejorar la calidad de su conexión.
- › Active la cámara web, el micrófono y el audio.
- › Apague cualquier dispositivo electrónico cercano.
- › Tenga a la mano su identificación (ver apartado A.3).
- › Tenga a la mano, en una nota adhesiva pequeña, el folio y la contraseña de ingreso, así como el número telefónico de soporte.
- › De ser necesario, solicite a las personas a su alrededor que se retiren del espacio y que guarden silencio.
- Acuda al sanitario.

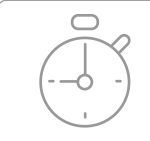

Recuerde que no habrá reposición de tiempo, por lo que deberá iniciar la aplicación puntualmente.

#### *Cinco minutos antes de la hora de inicio*

- Cierre todos los programas en su computadora (correo, navegador, chat, redes › sociales, YouTube, Word, Excel, Skype, entre otras). ><br>2<br>><br>><br>>
- Verifique que no haya aplicaciones funcionando en segundo plano; si las hay, ciérrelas desde el Administrador de tareas.
- › Abra el programa.
- › Realice la verificación del equipo de cómputo.
- › Realice la captura de su rostro.
- › Realice la captura de su identificación.
- › Realice la grabación de su rostro.
- › Lea detenidamente las "Instrucciones especiales" y presione el botón "Continuar".
- › Verifique la información prellenada e ingrese a su aplicación.

#### *Resolución de la actividad*

- › Comience a responder las preguntas (reactivos).
- No es posible regresar a modificar sus respuestas, por lo que deberá leer con atención cada pregunta y contestar para poder avanzar.
- › Permanezca en el espacio de aplicación y a la vista de la cámara web durante todo el proceso.
- › Puede verificar el tiempo transcurrido dando clic en el botón "Ver tiempo".
- › Dé clic en el botón "Terminar".
- › En caso de que se agote el tiempo de aplicación establecido, el programa terminará automáticamente la sesión, aun cuando no haya terminado de responder todas las preguntas.
- › Salga del programa cerrando la ventana o dando clic en el botón "Cerrar".

#### **3 Comprobante de la conclusión**

Al finalizar la aplicación del instrumento de apreciación, se generará un comprobante digital que podrá descargarlo desde la interfaz. Este comprobante también será enviado al mismo correo electrónico en el que recibió sus datos de acceso, en caso de no encontrarlo, deberá revisar en su carpeta de correo no deseado (*spam*).

#### **4 Plataforma de incidencias**

Para aquellos participantes que no logren ingresar a la aplicación del instrumento de apreciación, estará disponible una plataforma específica para registrar sus incidencias en el siguiente sitio: http://proyecto-venus.uscmm.gob.mx:8080/venus/

El horario de funcionamiento de la plataforma será de 24 horas continuas a partir de la hora de conclusión del turno de la aplicación.

Las incidencias que podrán ser registradas en la plataforma son:

- › Falla de internet
- › Falla de energía eléctrica
- › Desastre natural
- › Urgencia o suceso médico de:
	- › La persona participante
	- › Familiares o dependientes del participante.

En caso de que la incidencia registrada corresponda a una urgencia o suceso médica, será necesario cargar evidencia documental (en formatos PDF, JPG o PNG) que sustente lo reportado.

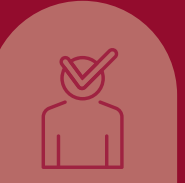

### D. Comportamiento ético

En el desarrollo de la apreciación de conocimientos y aptitudes, tome en cuenta que no se pueden realizar las siguientes acciones:

- a) Entablar comunicación con otras personas durante la valoración.
- b) Transcribir parcial o totalmente las preguntas de la valoración.
- c) Correr aplicaciones en segundo plano tales como: programas de grabación o escritorios remotos, entre otros.
- d) Tomar llamadas, fotografías o realizar videograbación durante la valoración.
- e) Compartir o distribuir información de la valoración.
- f) Consultar información en algún medio electrónico, material impreso o tener interacción en redes sociales durante la valoración.
- g) Interferir u obstaculizar el campo de visión de la cámara durante la valoración.
- h) Las demás que consideren las autoridades educativas.

El programa cuenta con indicadores de actividades indebidas en la parte superior derecha de la pantalla; asimismo, registra el acceso, fallas en la conexión a internet y el avance en la respuesta a las preguntas (reactivos).

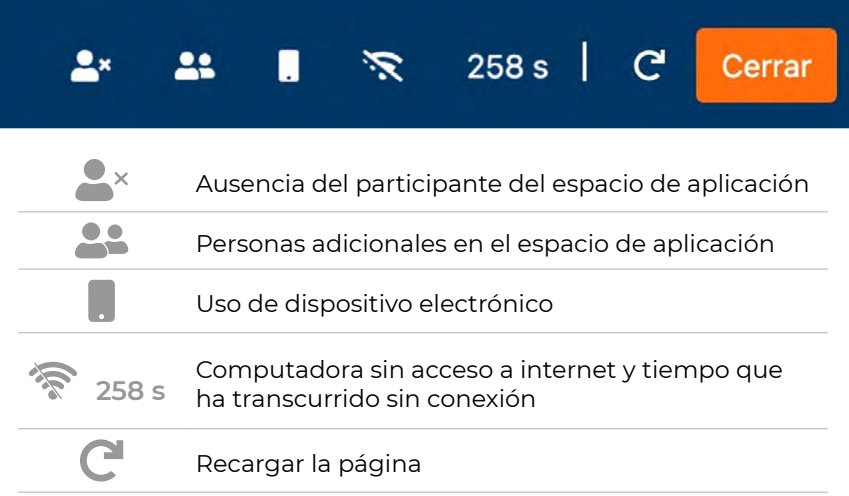

Guía para la aplicación de los instrumentos de apreciación de conocimientos y aptitudes

#### D.R. © 2023

Centro Nacional de Evaluación para la Educación Superior, A.C. (Ceneval) Av. Camino al Desierto de los Leones 19 Col. San Ángel, Alc. Álvaro Obregón C.P. 01000, México, Ciudad de México www.ceneval.edu.mx

Marzo de 2023

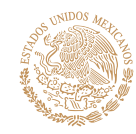

SECRETARÍA DE EDUCACIÓN PÚBLICA

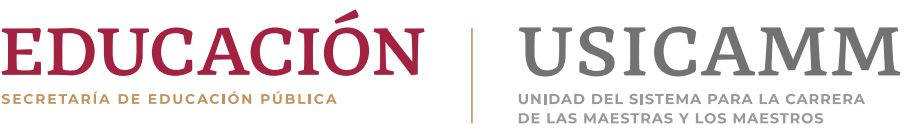